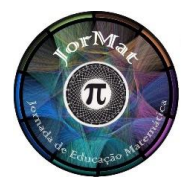

### **V JORNADA DE EDUCAÇÃO MATEMÁTICA UERJ – FACULDADE DE FORMAÇÃO DE PROFESSORES 28 de novembro de 2015**

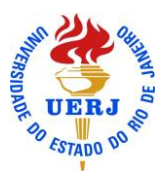

# **USO DO GEOGEBRA 3D PARA O ENSINO DE POLIEDROS**

**Wendel de Oliveira Silva**

*Universidade Anhanguera de São Paulo oceded@hotmail.com*

**Nielce Meneguelo Lobo da Costa** *Universidade Anhanguera de São Paulo nielce.lobo@gmail.com*

#### **Resumo:**

Dadas as peculiaridades da sociedade atual e das demandas dos estudantes, é notório a grande expectativa por parte dos professores no que tange à utilização de novas tecnologias na Educação. Essa expectativa, em muitos casos, transforma-se em insegurança e angustia quanto aos rumos para sua prática de ensino. O presente artigo tem por objetivo, mediante a apresentação de algumas atividades, propor o uso do *software* GeoGebra 3D como uma importante ferramenta facilitadora para o ensino e aprendizagem da Geometria Espacial, em especial, Poliedros. O *software* GeoGebra 3D apresenta-se como uma estratégia para miniminar as dificuldades de visualização de objetos espaciais bem como identificar e compreender as propriedades intrínsecas aos sólidos como primas, pirâmides entre outros Poliedros. Esperamos também possibilitar uma reflexão acerca da prática docente no sentido de atender às expectativas da Educação atual buscando alternativas metodológicas para o ensino da Geometria Espacial.

**Palavras-chave:** Geometria Espacial; GeoGebra 3D; Poliedros.

## **INTRODUÇÃO**

Professores e pesquisadores vivenciam atualmente uma intensa reflexão relacionada à inserção das tecnologias no processo de ensino e aprendizagem da Matemática. Trabalhar com o computador e os seus recursos tecnológicos pode ser uma boa estratégia para ampliar as reflexões e solidificar o uso desses recursos amplamente utilizados em vários setores da sociedade.

Refletir sobre as práticas pedagógicas exige colocar em questão a formação docente e nesse aspecto Freire (2007) considera que na formação dos educadores, o momento crucial é o da reflexão crítica sobre a prática e ressalta ainda que formar é muito mais do que treinar o educando no desempenho de destrezas.

Nesse sentido, o uso da tecnologia altera e amplia as formas habituais de materiais no trabalho dos professores em sala de aula, pois acaba criando novas possibilidades para o seu desenvolvimento profissional (GRAVINA, SANTAROSA, 2011) podendo este ser um forte e versátil instrumento na área da educação, desde que utilizado de forma inteligente e competente.

Apresentaremos nesse artigo algumas atividades com o uso do *software* GeoGebra 3D tendo como objeto matemático os Poliedros. O referido *software* será utilizado como recurso para compreensão de características e propriedades de sólidos geométricos. Pretendemos também ampliar as ideias e oferecer ao professor mais um subsídio para as aulas de Geometria Espacial.

#### **O** *SOFTWARE* **GEOGEBRA 3D**

1

O GeoGebra é um programa de Geometria Dinâmica<sup>1</sup> que pode ser utilizado tanto no Ensino Básico quanto no Ensino Superior e combina, harmoniosamente, Geometria, Álgebra, Tabelas, Gráficos, Estatística e Cálculo em uma única aplicação. Além de ser um *software* livre e escrito em *Java*, é ainda multiplataforma, o que o torna compatível com diferentes sistemas operacionais entre eles *Windows*, *Linux* e *Mac*.

Em setembro de 2014, após um período de aproximadamente um ano de teste na versão beta do GeoGebra 5.0 (também conhecido como GeoGebra 3D) com a inclusão das funcionalidades 3D, foi lançada a versão definitiva incluindo diversas modificações.

<sup>1</sup> Gravina; Santarosa (2011), trata-se de ambientes virtuais voltados para o ensino e aprendizagem de geometria de uma forma não estática como no quadro da sala de aula, ou seja, de uma forma dinâmica.

Com a Janela de Visualização 3D é possível rotacionar o objeto construído mediante as coordenadas tornando assim mais acessível a representação de objetos tridimensionais. Isso significa um favorecimento no desenvolvimento do pensamento geométrico e noções espaciais o que auxilia na resolução de problemas.

Sem grande esforço de adaptação, qualquer usuário de um *software* de Geometria Dinâmica poderá construir e manipular objetos em 3D pois o programa permite uma construção rápida e precisa.

As ferramentas do GeoGebra 3D funcionam de forma semelhante as da versão 2D, podendo ser possível realizar construções utilizando ferramentas já pré-definidas pelo próprio programa ou utilizar os comandos para construções mais elaboradas e/ou personalizadas.

Algumas construções no GeoGebra 3D podem ser realizadas através de ícones e/ou mediante a inserção de comandos no campo de entrada (Figura 1).

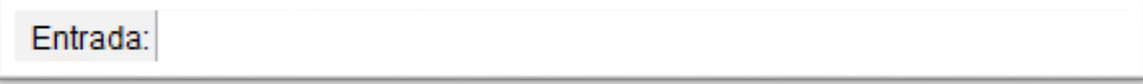

Figura 1: Campo de Entrada de comandos

Os ícones apresentados na Figura 2 são acionados ao clicar na área da Janela de visualização 2D e os ícones da Figura 3 quando acionados a Janela de Visualização 3D. Note também que nas duas janelas há ícones com as mesmas funções.

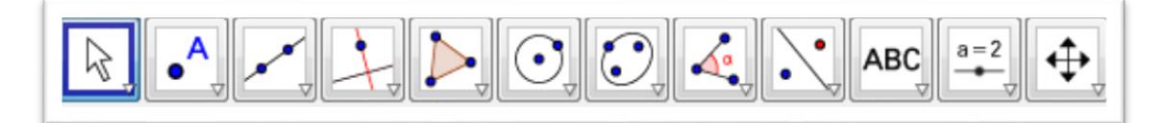

Figura 2: Ícones de funções da Janela de Visualização 2D

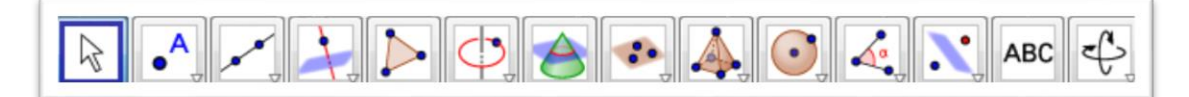

Figura 3: Ícones de funções da Janela de Visualização 3D

#### **EXEMPLOS DE ATIVIDADES**

Apresentamos aqui quatro atividades que mostram as potencialidades pedagógicas do GeoGebra 3D no ensino da Geometria Espacial.

Vale ressaltar que o intuito desse artigo não é dar "receitas" prontas ao professor pois as situações são muito diversificadas. È importante que cada docente encontre sua maneira de sentir-se bem, comunicar-se bem, ensinar bem, ajudar os alunos a aprender melhor. É importante diversificar as formas de dar aula, de realizar atividades, de avaliar. (MORAN, 2002, p.1)

Os procedimentos de construção estão descritas sem riquezas de detalhes partindo do princípio de que o usuário já possua certa familiarização com algum programa de Geometria Dinâmica.

#### **Atividade 1: Construindo o cubo de aresta medindo** *a*

Construir o cubo com medida de aresta *a* onde *a* varia através de um *Controle Deslizante*. O objetivo da atividade é mostrar como podemos modificar a dimensão do objeto, de forma dinâmica, sem alterar suas propriedades com um simples arrastar do *mouse*.

Procedimentos básicos para a realização da Atividade 1:

1) Crie o ponto A no plano da *Janela de Visualização 3D* ou no plano da *Janela de Visualização 2D*;

2) Insira um *Controle Deslizante* com variação de 1 a 5;

3) Clique na opção *Segmento com comprimento fixo* e em seguida digite "a" na caixa que se abre;

4) Digite o comando: "Cubo[A, B]" na caixa de Entrada e aparte o botão *enter* do teclado; 5) Agora mova o *Controle Deslizante* e observe o cubo criado.

Ao arrastar o botão do *Controle Deslizante* o usuário poderá redimensionar o cubo, dinamicamente, mantendo todas suas características.

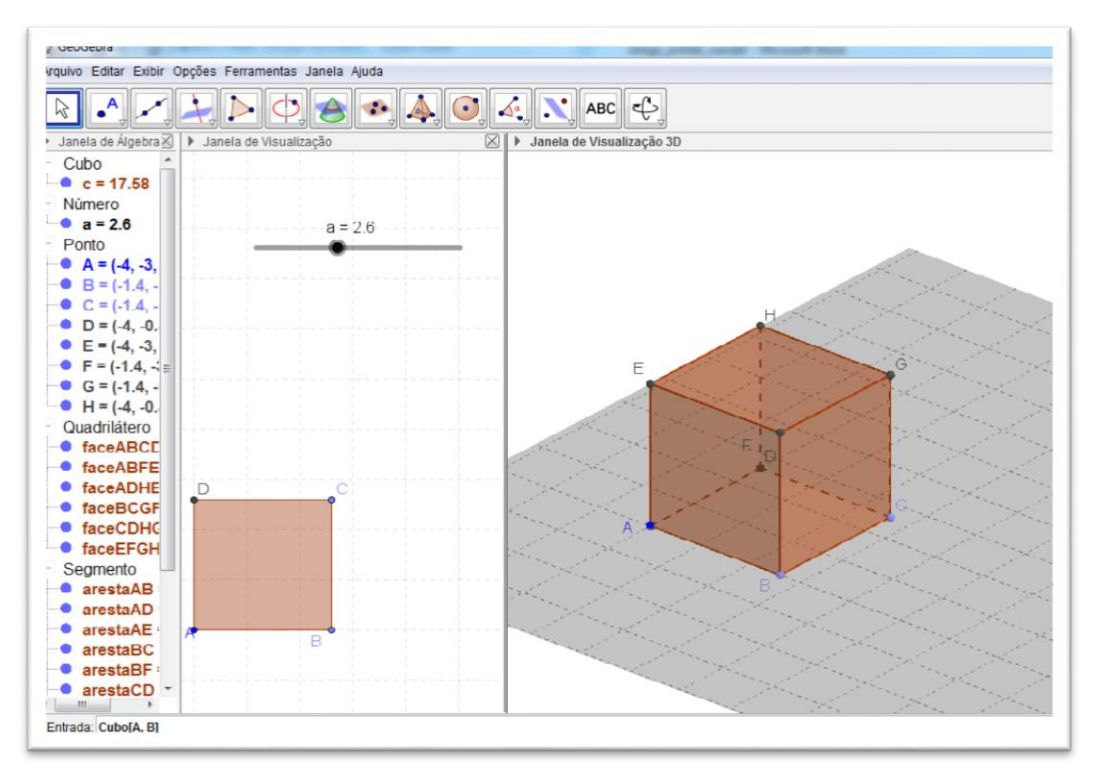

Figura 4: Imagem do cubo com medida de aresta *a*

#### **Atividade 2: planificando um poliedro dinamicamente**

Apresentaremos, como exemplo, a planificação do dodecaedro de uma forma dinâmica utilizando o *Controle Deslizante*. Esperamos, com essa atividade, fazer com que o aluno reconheça que os sólidos geométricos são formados pela composição de figuras planas e exercite a visão geométrica tridimensional.

Procedimentos básicos para a realização da Atividade 2:

1) Crie dois pontos A e B com distância qualquer no plano da *Janela de Visualização 3D* ou no plano da *Janela de Visualização 2D*;

2) Insira um *Controle Deslizante* denominado *a* com intervalo de 0 a 1 e incremento de 0.001;

3) Crie o Poliedro dodecaedro. Para isso, digite no campo de entrada: "Dodecaedro[A, B]" e aperte o botão *enter*;

4) Crie agora a planificação do dodecaedro. Digite no campo de entrada: "Planificação[b, a]" onde *b* é o dodecaedro e o *a* é o *Controle Deslizante*.

Dessa forma, na medida em que se move o controle deslizante o dodecaedro irá se planificando ou se "fechando", como nos mostra a Figura 5. Vale ressaltar ainda que utilizamos como exemplo o dodecaedro. Porém, programa nos permite planificar diversos outros sólidos com a mesma praticidade.

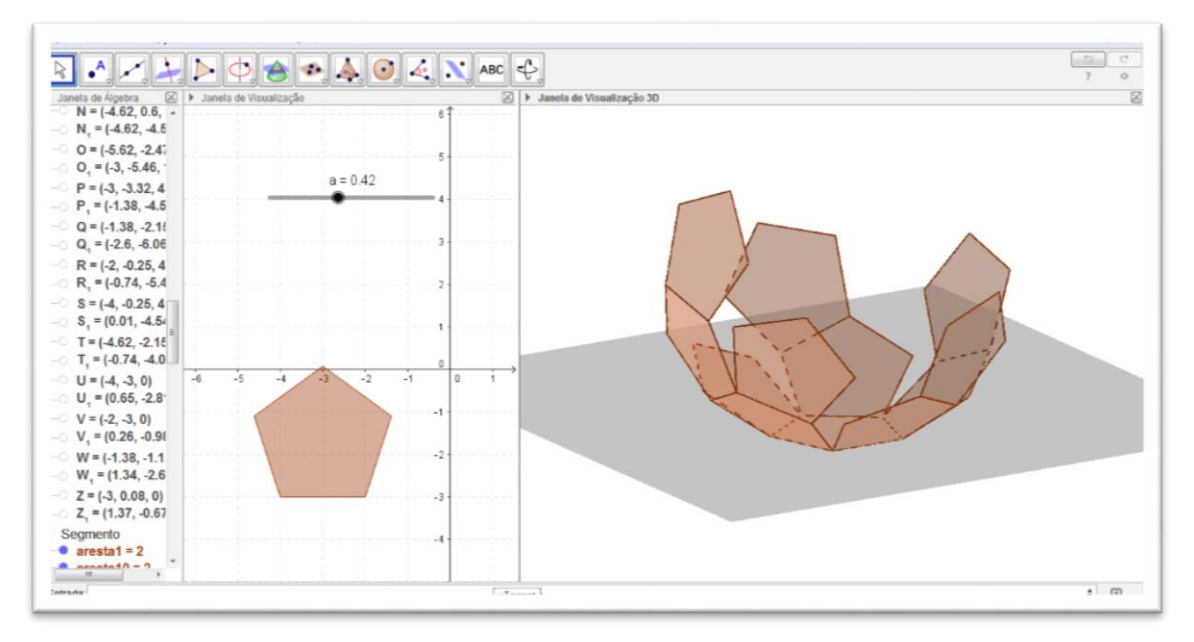

Figura 5: Imagem do dodecaedro planificando ao mover o Controle Deslizante

#### **Atividade 3: calculando área e volume de um prisma**

Nesse exercício buscamos propor a resolução de uma atividade envolvendo área e volume de um prisma com o auxílio do GeoGebra 3D.

Enunciado: Em um prisma triangular regular, cada aresta lateral mede 7cm e cada aresta da base mede 3cm. Calcular:

- a) A área de uma face lateral.
- b) A área de uma base.
- c) A área lateral.
- d) A área total.
- e) O volume.

Procedimentos básicos para a realização da Atividade 3:

1) Crie, primeiramente, um quadrado com medida 3u na *Janela de visualização 2D* utilizando a ferramenta *Polígono Regular*. O programa nomeará esse polígono como "pol1".

2) Crie agora o prisma retangular de altura 7u. Para isso, digite o seguinte comando no *Campo de Entrada:* "Prisma[pol1, 7]".

Ainda há a possibilidade da inserção de textos dinâmicos para que os valores fiquem explícitos na *Janela de Visualização 2D*. Não apresentaremos aqui os procedimentos para a criação dos *Textos Dinâmicos*.

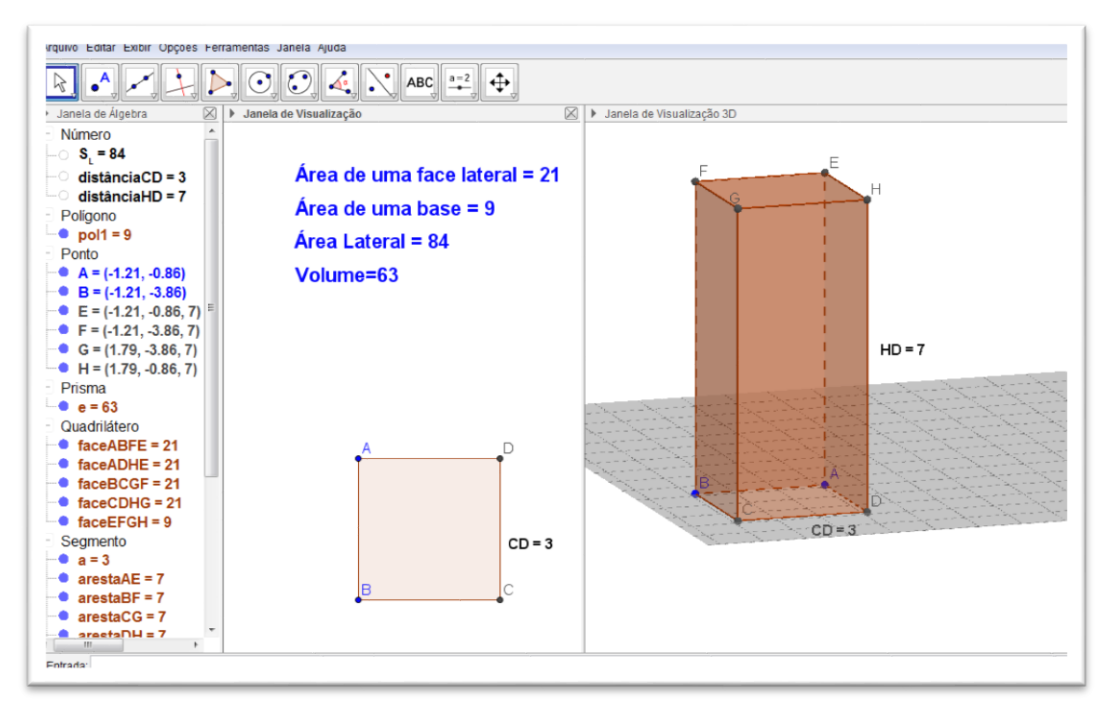

Figura 6: Imagem do prisma e os textos dinâmicos

#### **Atividade 4: Secções planas no cubo**

Nessa atividade o aluno deve traçar um plano secante a um cubo passando por determinados pontos pré-estabelecidos no enunciado e identificar o polígono que se forma. Com essa atividade o professor pode rever alguns axiomas como: dois pontos definem uma reta; três pontos não colineares definem um plano; reta com dois pontos comuns num plano está contida nesse plano, entre outros.

Enunciado: No cubo abaixo, considere I e J como pontos médios das arestas. Trace um plano que passe pelos pontos G, I e J. Qual é o polígono formado pela interseção do plano com o cubo?

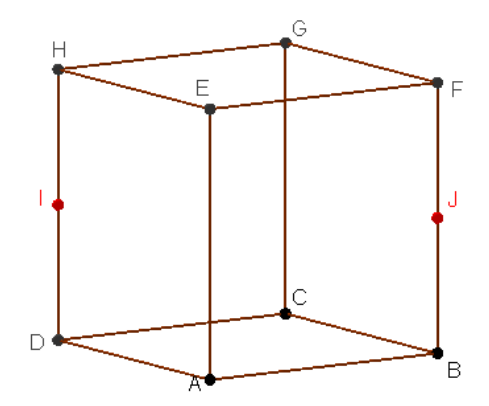

Procedimentos básicos para a realização da Atividade 4:

1) Crie, primeiramente, um cubo. Para isso, insira primeiramente o ponto A no plano da *Janela de Visualização 3D* ou no plano da *Janela de Visualização 2D* e em seguida o ponto B a uma distância qualquer do ponto A.

2) Digite o comando: "Cubo[A, B]" na caixa de Entrada e aparte o botão *enter* do teclado. Caso prefira, oculte os rótulos dos objetos do cubo para que o mesmo fique menos "poluído";

3) Selecione a ferramenta *Ponto Médio ou Centro* e clique no vértice H e D sequencialmente. Repita o procedimento anterior clicando agora nos vértices F e B; Formas criados os pontos I e J pontos médios dos seguimentos DH e BF, respectivamente; 4) Selecione a ferramenta *Plano por três pontos* e clique, sequencialmente, nos vértices G, I e J. Note que um plano secciona o cubo passando por esses pontos;

5) Para determinar a interseção entre o plano e o cubo digite o seguinte comando no *Campo de Entrada:* "interseção[a, b]", onde *a* é o cubo e o *b* é o plano e aperte o botão *enter*;

6) Agora oculte o objeto plano. A Figura 7 mostra como fica a construção.

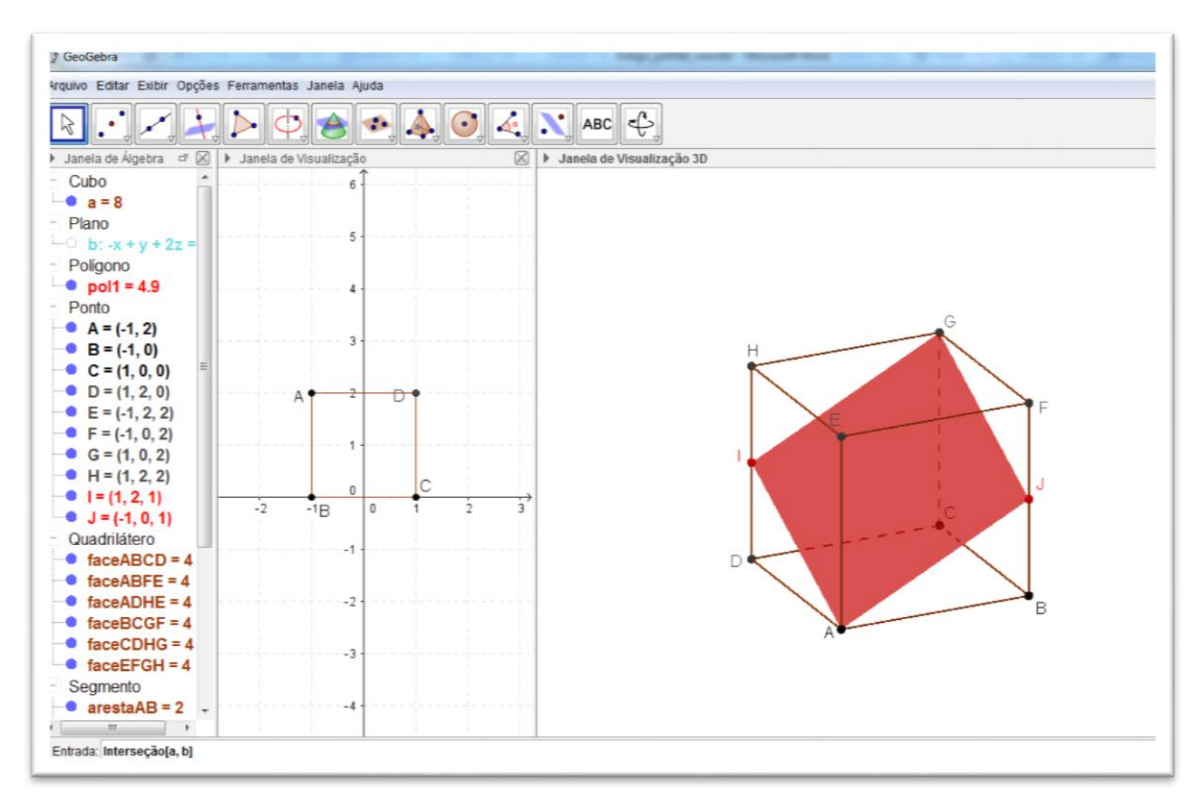

Figura 7: Imagem do polígono formado pela interseção do plano com o cubo

## **CONSIDERAÇÕES FINAIS**

Assim como ocorre no meio social, a revolução tecnológica acontece também nas escolas o que obriga professores e alunos a se inserirem no processo de investigação com o intuito de promover a construção de seus próprios conhecimentos. A utilização das novas tecnologias possibilita um repensar no processo de ensino e aprendizagem na medida em que este auxilia na construção do conhecimento. Nesse sentido, a utilização de programas de computação apresenta uma infinidade de possibilidades pedagógicas onde alunos e professores poderão obter resultados significativos nesse novo cenário educacional.

Nesse sentido, a utilização do *software* GeoGebra pode propiciar condições favoráveis para que se diminua a distância do professor com o computador de modo que se sinta à vontade no manuseio e não ameaçado por esta tecnologia, abordando possibilidades e limitações do uso de *softwares* no ensino da Matemática, estimulando a utilização dos computadores em sua prática docente para enriquecer ambientes de aprendizagem e auxiliar seu aluno no processo de construção do conhecimento.

Infelizmente é sabido que ainda existem resistências por parte de alguns educadores no que diz respeito à inserção dessas tecnologias no currículo escolar seja por desconhecimento, por comodismo ou por insegurança. O importante é salientar que "não há como escapar. Ou os educadores adotam a informática com absoluta normalidade, assim como o material impresso e a linguagem, ou serão atropelados no processo e inúteis na sua profissão." (D´AMBROSIO, 2002, p. 60).

## **REFERÊNCIAS**

D´AMBRÓSIO, U. *Educação matemática: da teoria à prática*. 9ª. ed. Campinas: Papirus, 2002. Coleção Perspectivas em Educação Matemática.

FREIRE, P. *Pedagogia da Autonomia: saberes necessários à prática educativa*. 35 ed. São Paulo: Paz e Terra, 2007.

GRAVINA, M. A.; SANTAROSA, L. M. *A Aprendizagem da Matemática em Ambientes Informatizados*. Disponível em: <http://www.c5.cl/ieinvestiga/actas/ribie98/117.html>. Acesso em 16 de ago. 2011

*International GeoGebra Institute*. Disponível em: <http://www.geogebra.org>. Acessado em: 18/10/2015.

MORAN, J. M.; MASETTO, M. T.; BEHRENS, M. A. *Novas tecnologias e mediação pedagógica*. Campinas: Papirus, 2000.